Paksi Atomerőmű Horgász Egyesület

# **Horgászkártya igénylés**

## **Szűkített formában**

**Szerző:RI**

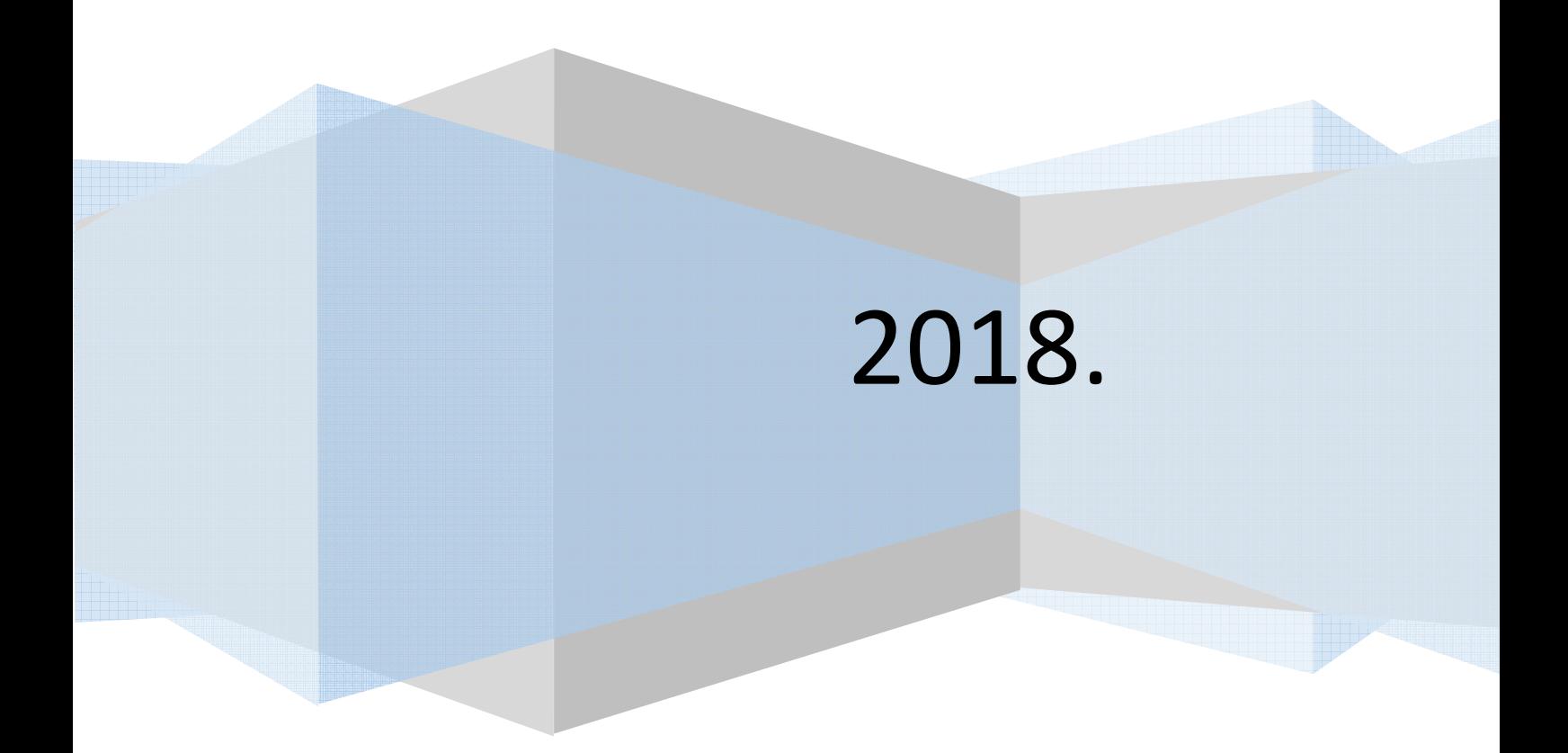

Tisztelt horgásztárs, bizonyára értesültél róla, hogy 2019.január elsejétől Állami jegy vásárlásra az lesz jogosult, aki rendelkezik a jelenlegi papír alapú horgász igazolvány kiváltására szolgáló elektronikus plasztik kártyával, az ún. Magyar Horgászkártyával. Nos eljött az idő az igéreteknek megfelelően szeptember 1. től elindult a rendszer.

Ez a szűkített dokumentum támogatást kíván nyújtani a horgászkártya önálló online igénylésének folyamatában, remélve azt, hogy segítségével sokan el is tudják végezni a rögzítést. Természetesen amennyiben nem boldogultok a korábbi igéretünkhöz híven személyes segítséget is nyújtunk.

Az igénylést az otthoni számítógéppel bárki elvégezheti aki rendelkezik minimális informatikai ismerettel, például vásárolt már webáruházban. Ezen felül folyamat elvégezhető, illetve a horgászkártya igényelhető online bármely elektronikus eszközről, legyen az, tablet, vagy akár mobiltelefon.

Az igénylés előtt szükséges lesz az adókártyád elektronikus fotójára a számítógépeden, vagy egy külső adathordozón, mielőtt regisztrálsz, mivel ezt a folyamat során fel kell töltened az adataidhoz.

Az adóigazolvány digitalizált képe létrehozható szkennerrel vagy akár telefon/tablet/digitális fényképezőgép kamerájával.

A támogatott kép formátumok: bmp, jpg, png és pdf.

A minimum képméret az 1100x900 pixeles felbontás, a maximum képméret az 5312x2988 pixeles felbontás. A fájl maximális mérete 10 MB.

A folyamat végén, a rögzítésed befejeztével, az ügyfélszolgálat ellenőrzése után, amennyiben a rögzítésed hibátlan egy bankkártyára, amivel, a horgászkártya díjat ki is fizetheted, mely 2200 Ft és öt évig érvényes.

Az első bejelentkezés előtt, hogy be tudj lépni a rendszerbe, regisztrálnod kell. A regisztrációhoz szükséges egy élő e-mail cím és jelszó megadása amivel a megadott email címre kiküldött aktiváló hivatkozást élesíteni tudod. (Az e-mail cím egyben a felhasználó neved.)

A rendszert elérhetősége : https://www.horgaszjegy.hu/bejelentkezes

Ennek elvégzésére a bejelentkezési képernyőn a Felhasználói regisztráció gombra kattinva jutsz el az adatbekérő képernyőre.1. kép.

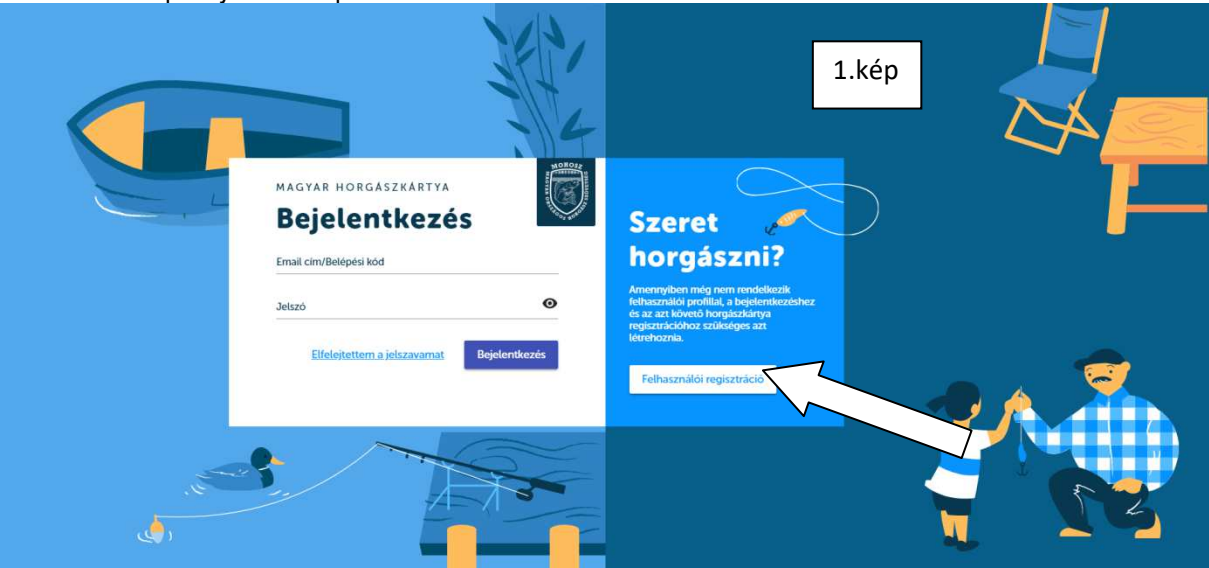

Ezen az adatbekérő képernyőn kell megadnod az email címet (felhasználó név) és a jelszót. Jelszó követelményei:

- minimum 6 karakter hosszú
- Minimum egy nagybetűt tartalmaz
- Minimum egy számot tartalmaz
- Jelszó és Jelszó újra mezőknek egyezniük kell.

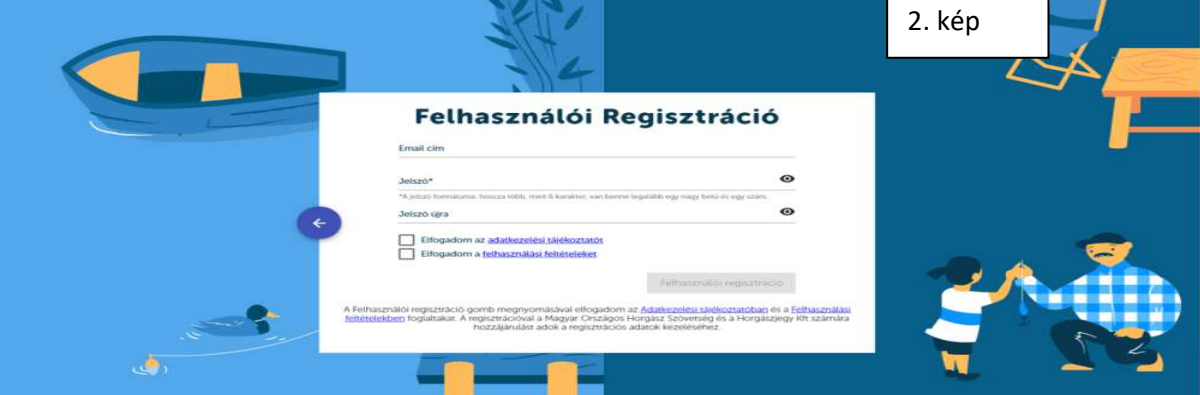

Az Adatkezelési és felhasználási feltételek elfogadására az előttük álló csekkboxba kell kattintani. A felhasználó regisztráció kizárólag ezek elfogadása esetén véglegesíthető! Amennyiben az adat megadás és a szükséges csekkboxok is kitöltésre kerültek kattints a Felhasználói regisztráció gombra. Ennek hatására, amennyiben nincs hiba az adatmegadásban a rendszer e-mail küld a rögzített email címre.2.kép

Az e-mail a következő üzenetet tartalmazza: Feladó: Horgaszjegy Kft <ne\_valaszolj@horgaszjegy.hu> **Dátum:** 2018. szeptember 2. 17:43:35 CEST **Címzett:** <\*\*\*\*\*\*\*\*\*\*\*@gmail.com> **Tárgy: Magyar Horgászkártya - Felhasználói regisztráció aktiválása**

Kedves Regisztráló!

Köszönjük, hogy elindította Felhasználói regisztrációját. Regisztrációját az alábbi linkre történő kattintással tudja véglegesíteni:

#### https://horgaszjegy.hu/aktivalas?email=\*\*\*\*\*\*\*\*\*@gmail.com&activationToken=ad4c43ff-c59c-431f-80f1-3d758fa6fd92

A felhasználóként történő regisztrációt követően lesz lehetősége a Magyar Horgászkártya regisztráció elvégzésére. A belépéshez szükséges adatok:

Felhasználó neve: \*\*\*\*\*\*\*\*\*\*@gmail.com

Jelszó: A Felhasználói regisztráció során Ön által megadott egyedi jelszó. Amennyiben a Felhasználói regisztrációt nem Ön kezdeményezte, kérjük jelezze azt az ugyfelszolgalat@horgaszjegy.hu e-mail címre.

Üdvözlettel, Magyar Országos Horgász Szövetség

Az aktiválás (linkre való kattintás)után a Bejelentkezési képernyőn már beléphetünk a rendszerbe a Felhasználó névvel illetve a megadott Jelszóval.

Az adatok begépelése után kattintsunk a Bejelentkezés gombra 3.kép, majd

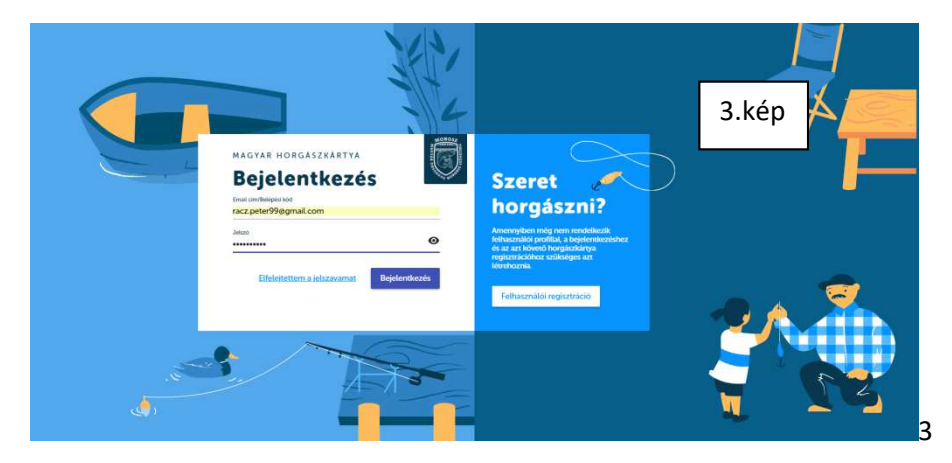

a következő képernyő fogad bennünket.

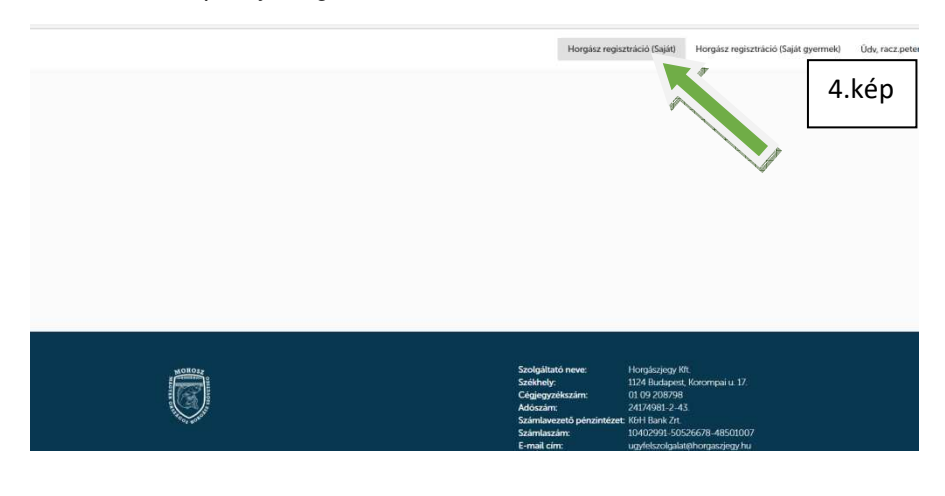

A képernyőn a *Horgász regisztráció (Saját)* gombra kattintva indíthatjuk el a horgászkártya igényléshez szükséges adatbekérő képernyőt. 4. kép A rendszer rákérdez, hogy rendelkezel –e az adókártya elektronikus fotójával.

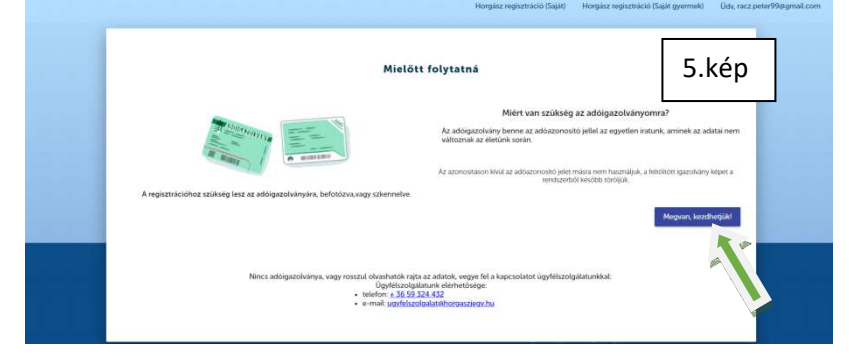

A Megvan, kezdhetjük gombra kattintva tovább léphetünk, amennyiben az adókártya képe rendelkezésre áll.5. kép Az adatbekérő képernyőn adjuk meg az adatainkat az adókártyánkról gépeljük be az Adóazonosító jel mezőbe a 10 számjegyű adóazonosító számunkat.6. kép

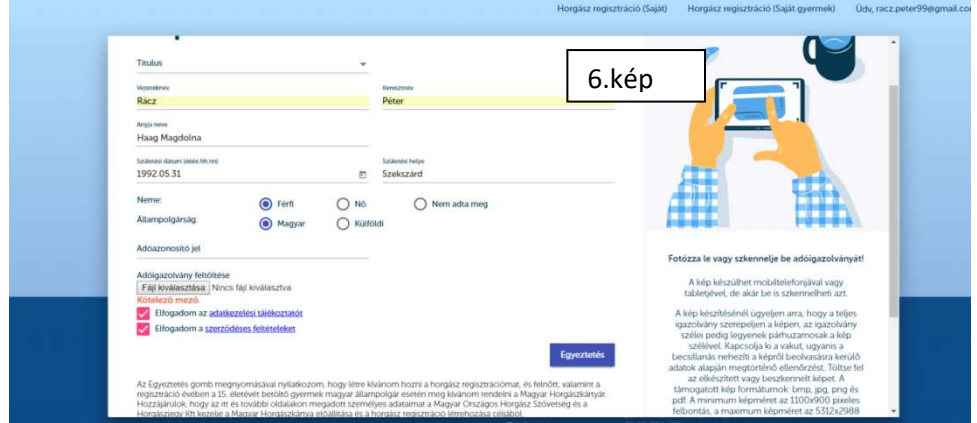

Ezek után a *Fájl kiválasztása* gombra kattintva, az adathordozón tallózva keressük ki adókártyánk képét jelöljük ki és a Megnyitás gombra kattintva megkezdődik az adókártya fotójának feltöltése a rendszerbe.6.-7.kép

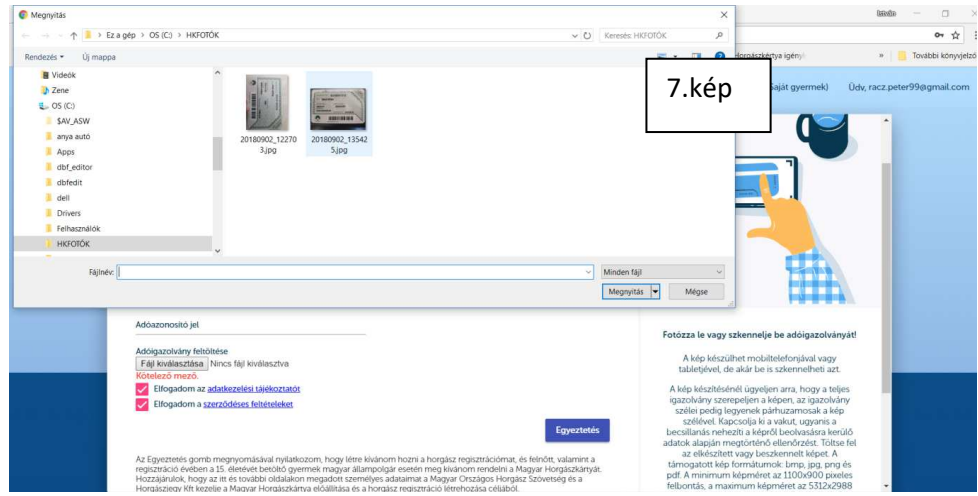

A feltöltött adókártya képe megjelenik a képernyőn 8. kép

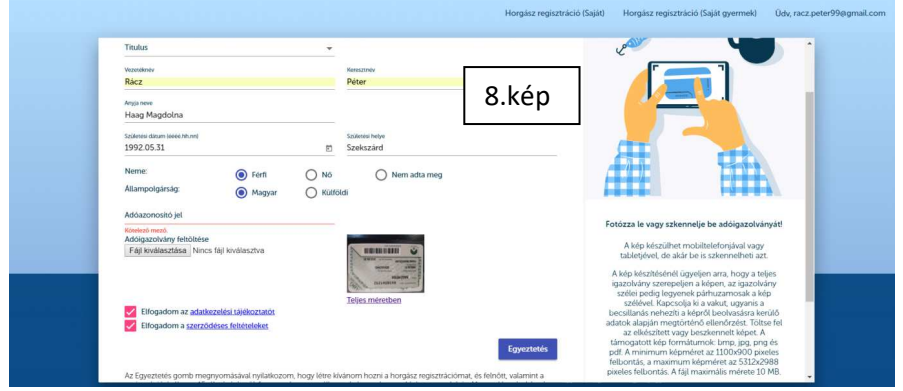

Az egyeztetés gombra kattintva a következő képernyőn adjuk meg a lakcímünket és a kézbesítési címünket ahová a kártyát postázzák.9. kép

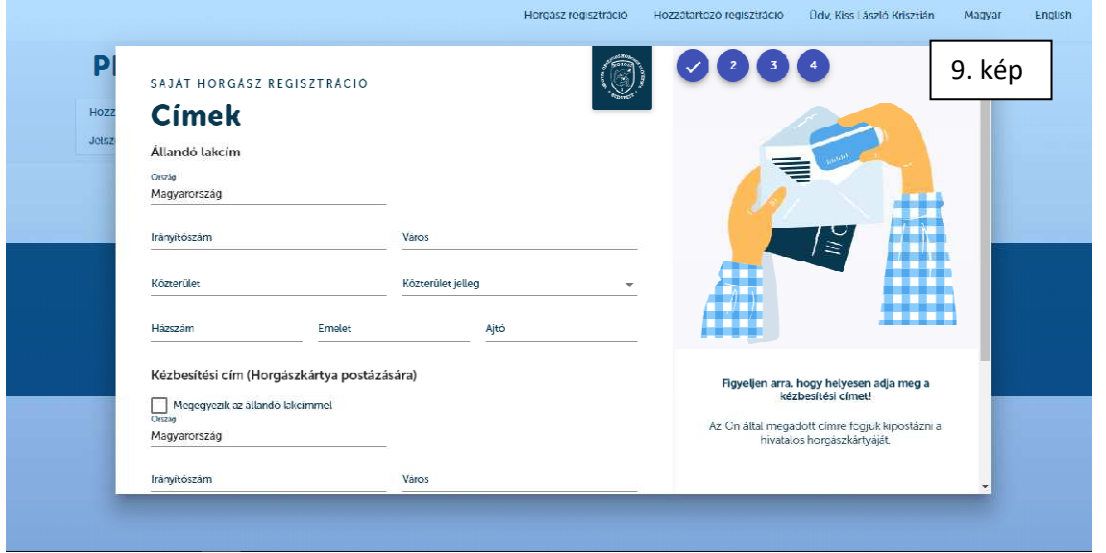

A következő lépésben az egyesületi tagsággal kapcsolatos adatokat adjuk meg.10-11-kép

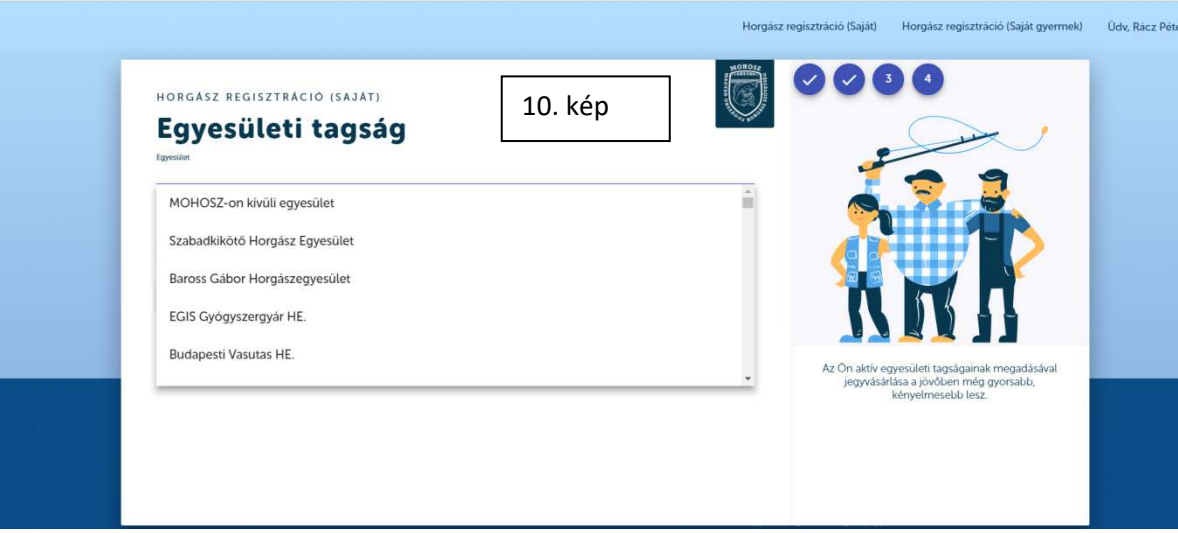

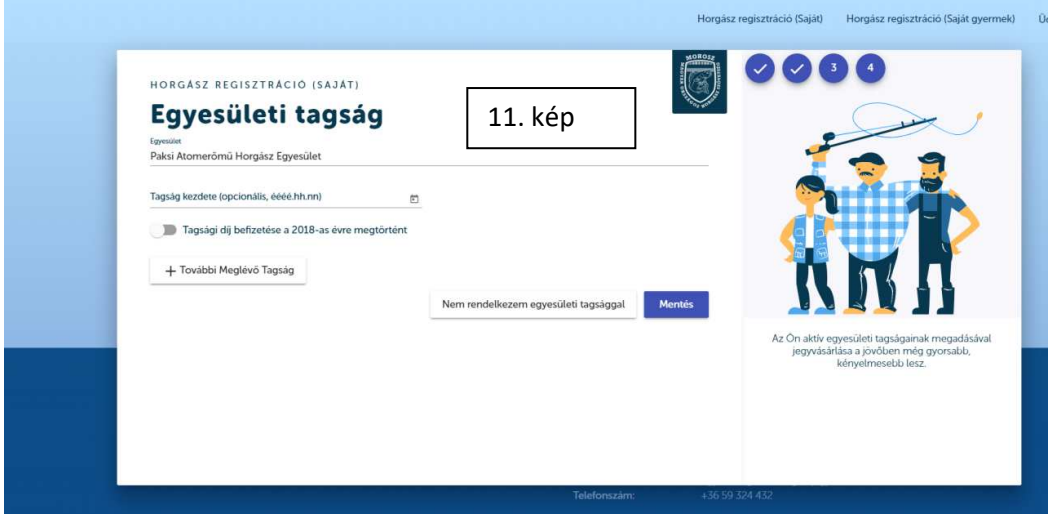

Majd mentsük el az adatokat a Mentés gombbal.11. kép és az Ellenőrzés oldalra kerülünk.

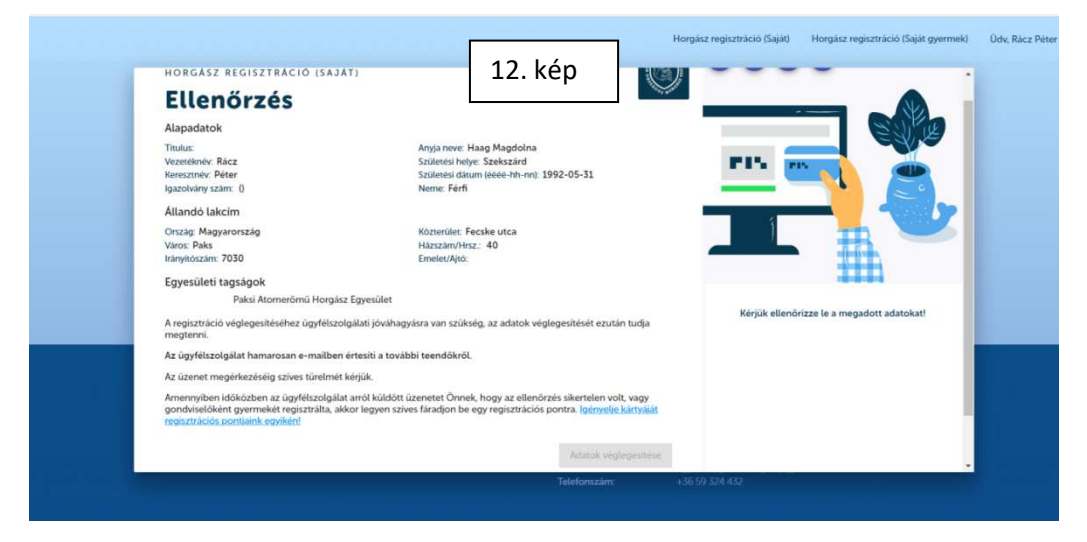

A Véglegesítés gomb, akkor válik aktívvá (12. kép és léphetünk tovább az online kártyás fizetésre, ha az A Véglegesítés gomb, akkor válik aktívvá (12. kép és léphetünk tovább az online kártyás fizetésre, ha az<br>ügyfélszolgálat elfogadta és ellenőrizte az igényünket. Az igény elfogadásáról e.mail-ben kapunk értesítést.

Az e-mail tartalma.

### Jóváhagyási feladat: jóváhagyva Beérkező levelek

### Horgaszjegy Kft <ne\_valaszolj@horgaszjegy.hu>

szept. 2., V 12:42 (1 napja)

címzett: én

Az adóigazolvány ellenőrzés a mai nappal sikeresen megtörtént.

Köszönjük Üdvözlettel Horgászjegy.hu ügyfélszolgálat A statetgalékkak, szeketőet a kitatholppat sikteték ilkegyéketik<br>Köszönjük<br>Horgászjegy.hu ügyfélszolgálat<br>A jóváhagyást követően visszalépve a rendszerbe az <u>Adatok véglegesítése </u>már aktív.

**Itt hívnám fel a figyelmeteket, hogy hogy tapasztalatom szerint az ügyfélszolgálati j szolgálati jóváhagyás több órát esetleg 1-1 napot is igénybe vehet 1 vehet, attól függően, hogy mennyi igényt rögzíten , rögzítenek.**  Ne legyetek türelmetlenek, sajnos meg kell várni a visszaigazoló e-mailt.

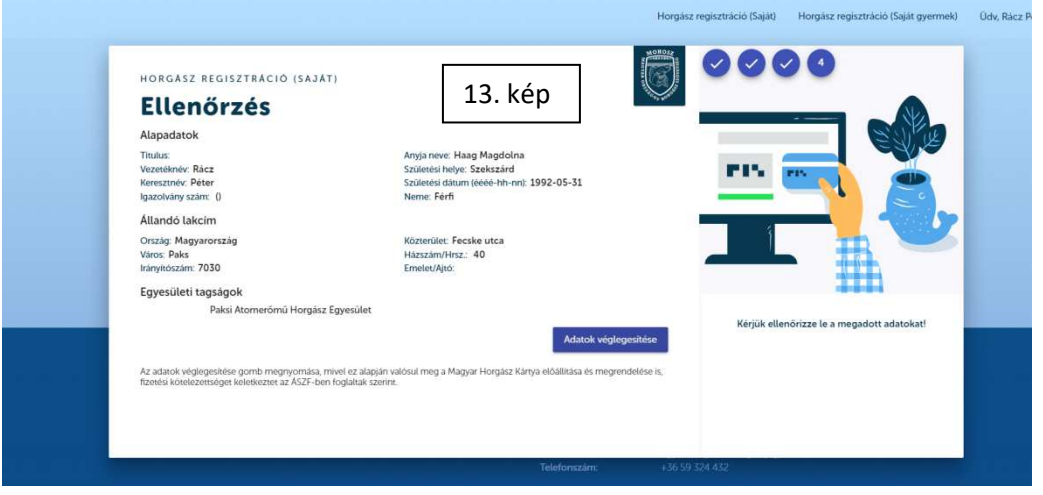

<u>Adatok véglegesítésére </u>kattintva a Fizetési oldalra jutunk, ahol elindítható a bankkártyás fizetés.13.-14.-15. kép

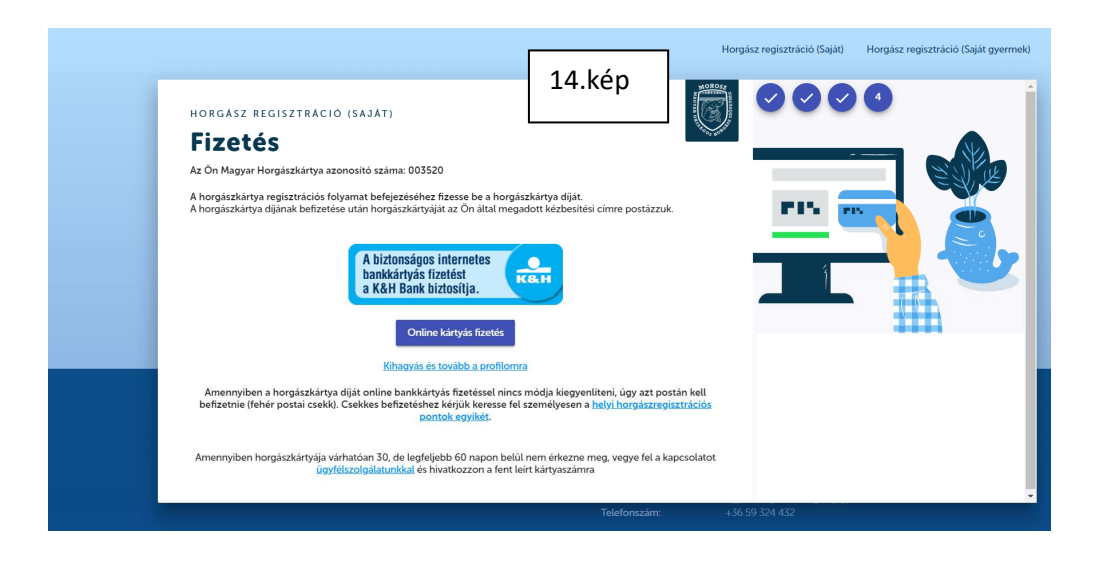

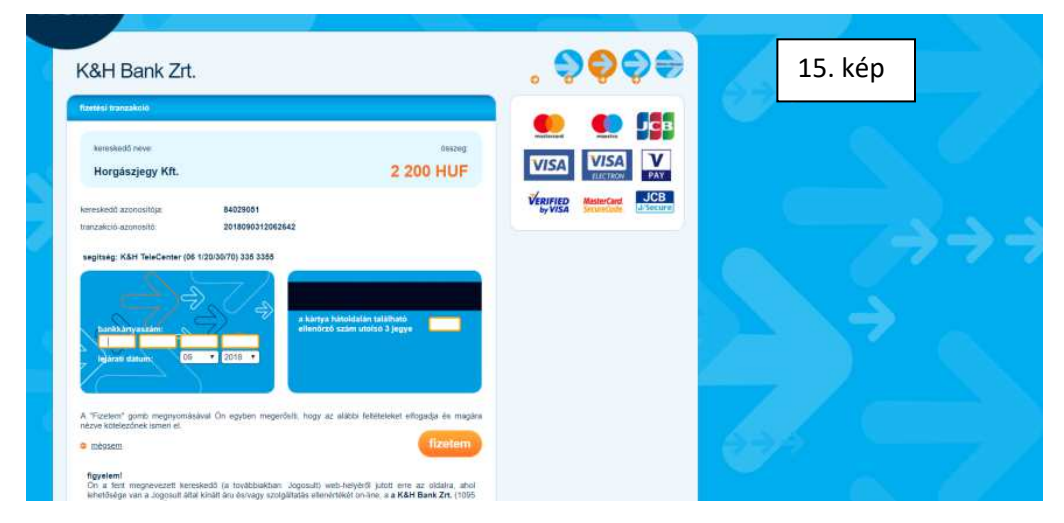

Sikeres fizetés után a szamlazz.hu honlap elküldi az elektronikus számlánkat az e-mail címünkre.

#### **Sok siker az igényléshez, remélem tudtam segíteni!!!!**